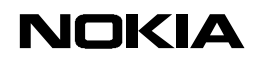

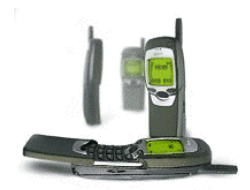

# **Quick Guide To Using The Nokia 7110 with Dial-Up Networking**

#### **1. Installing and setting up**

First you have to create a new connection for The Nokia 7110. Choose My computer icon  $\rightarrow$  dial-up networking  $\rightarrow$ **make a new connection.** This opens a Window where you can choose the right modem and name the connection (Figure 1).

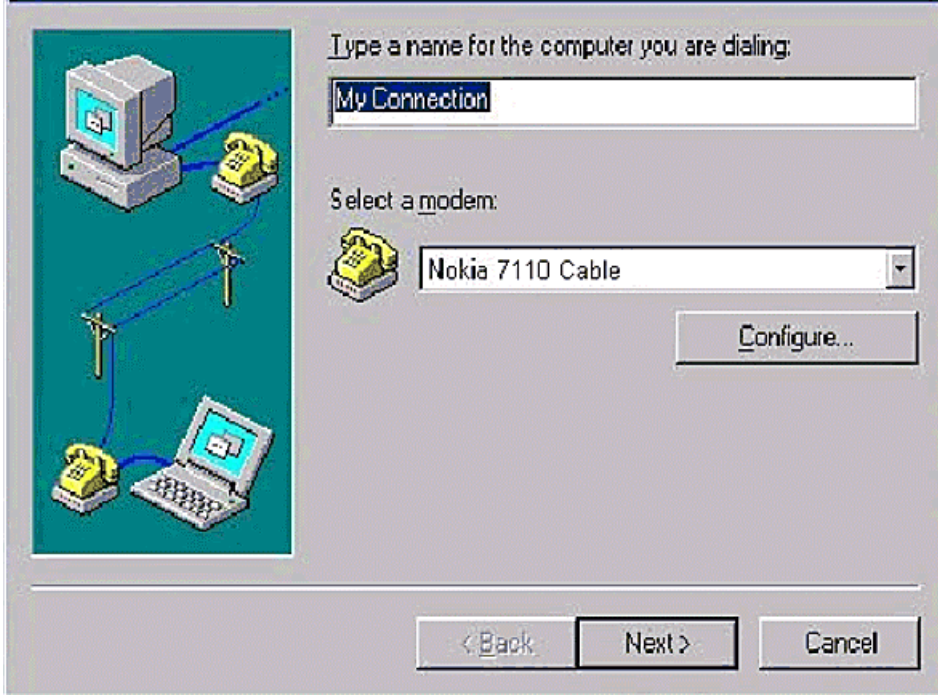

*Figure 1. Making a new connection.*

Enter a name for the connection and choose either *Nokia 7110 Cable* or *Nokia 7110 IrDA*, click **Next>** and enter the correct number which you have obtained from your provider, also choose the correct area and country codes (Figure 2). Choose **Next>** to go further.

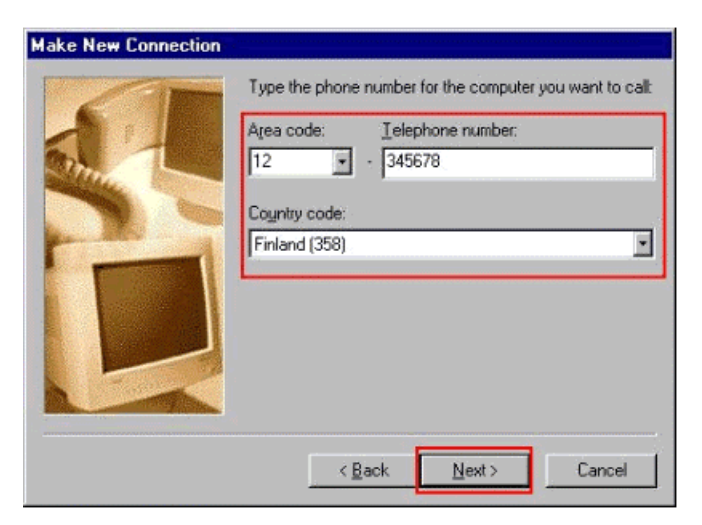

*Figure 2. Number and codes.*

Choosing the **Finish**- button will close the setup and create an icon for the dial-up networking folder (Figure 3).

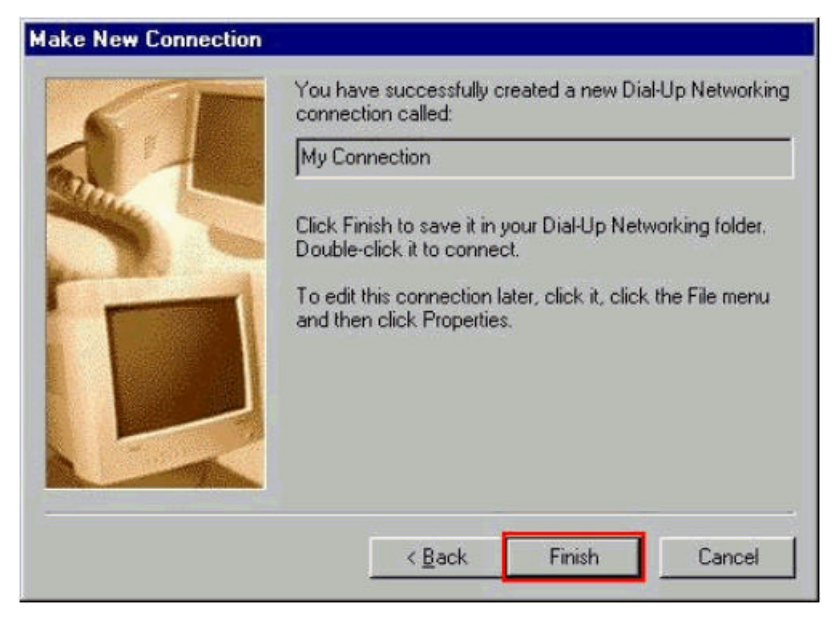

*Figure 3. Finishing the creation of a new connection.*

Click this just made icon with the right button of the mouse and choose the properties. This will open a general information leaflet for this connection (Figure 4). (**NOTE:** If you are going to connect to an ISDN number you must add the following line to the extra settings: S35=0. This can be done by choosing **Configure...**  $\rightarrow$  **Connection**  $\rightarrow$ **Advanced… ‡ Extra settings**). If you want to use this connection to "normal" line please notice this. Same procedure applies also if you want to use 14.4 Kb/s data, only the AT command is different. To enable 14.4 Kb/s data please type +CBST=14 instead of S35=0.

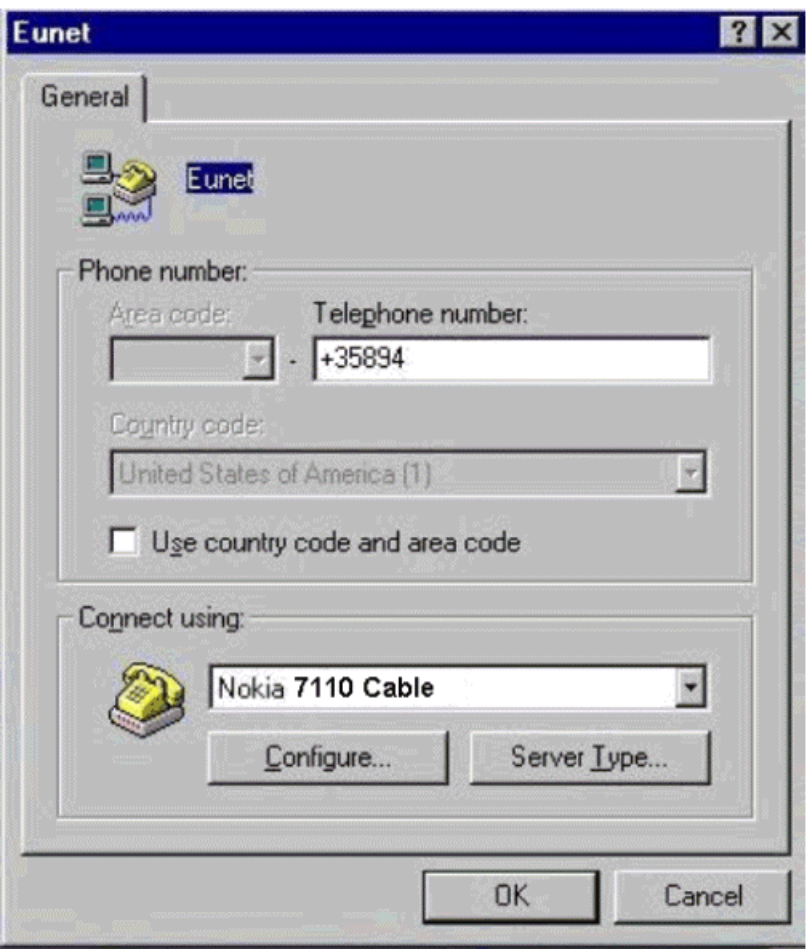

*Figure 4. General settings.*

Under the S**erver Type…**-button select appropriate settings according to those you received from your ISP…. (Figure 5).

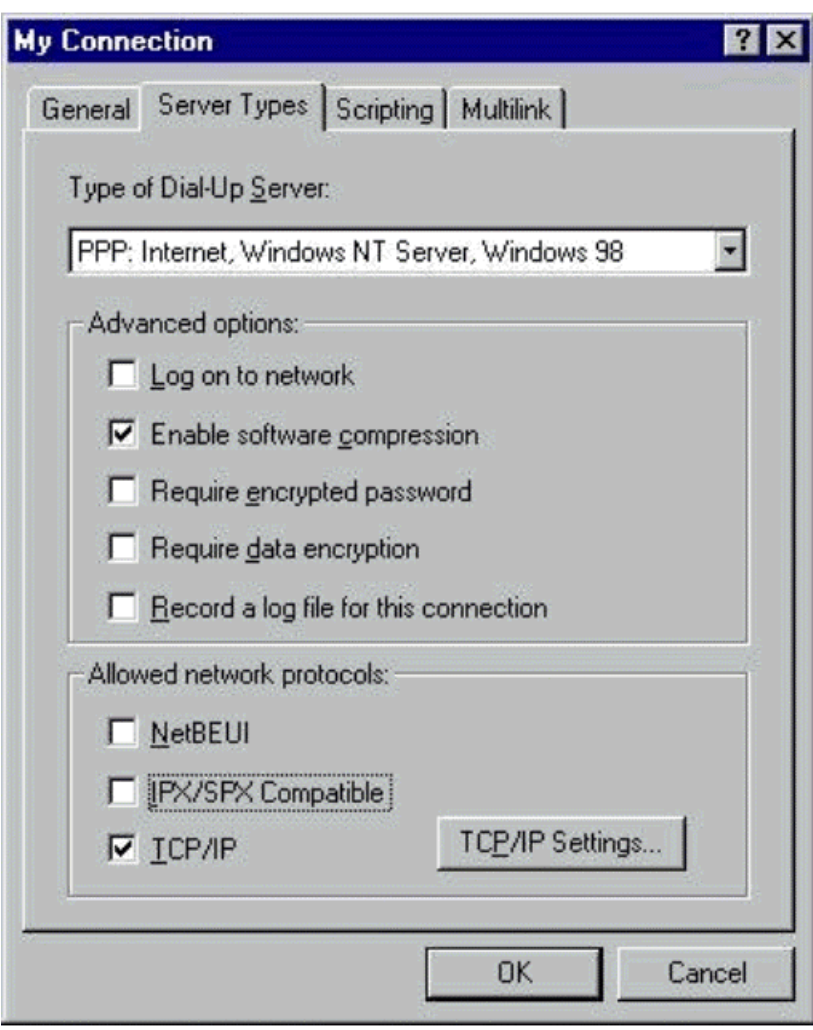

*Figure 5. Server types.*

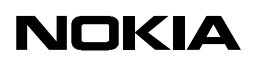

Choose the **TCP/IP Settings…** button; then you may need to add all the settings which you have received from your ISP (Figure 6). Please check if you can use *Server assigned IP address* as well as *Server assigned name server database*. When you have added all the necessary settings, close these windows by choosing the OK button.

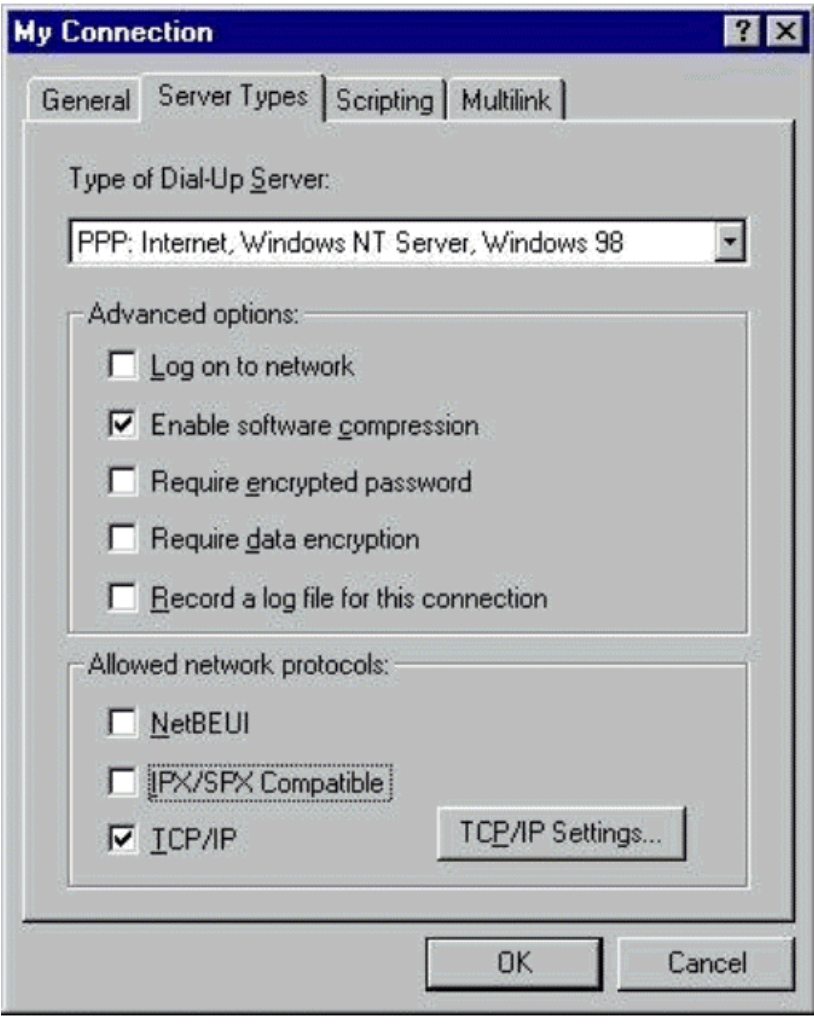

*Figure 6. TCP/IP settings.*

#### **1.1 Making a connection**

Double click the icon that you have just made. Add the username and password information (you will get these from your service provider). When you open this connection you can choose to save password for the next time (so you do not have to retype the password). Start to establish the connection by clicking **Connect** (Figure 7).

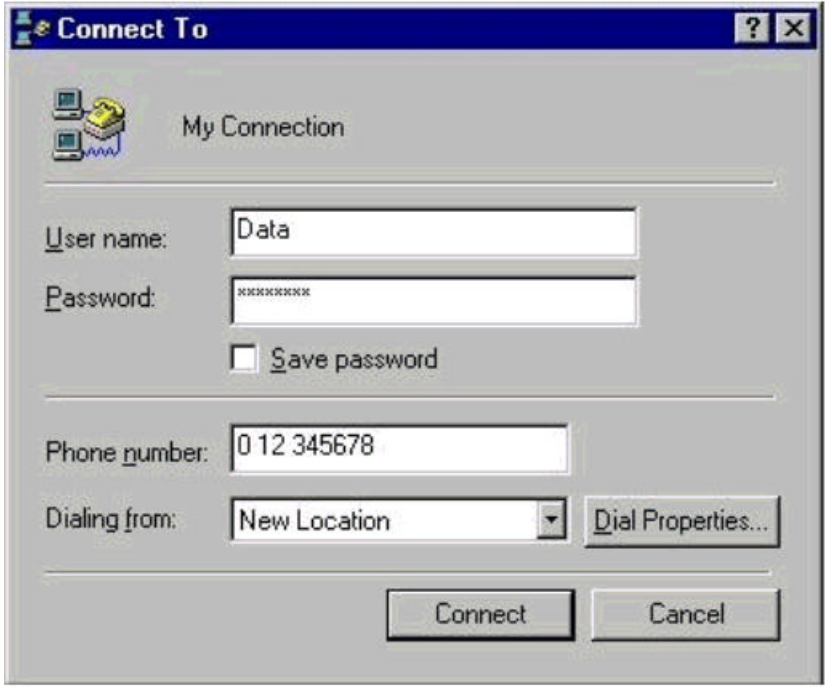

*Figure 7. Connect to…*

When you have clicked the **Connect** button, the computer should start to dial the number that you have specified in the set-up for your Internet service provider (Figures 8-10).

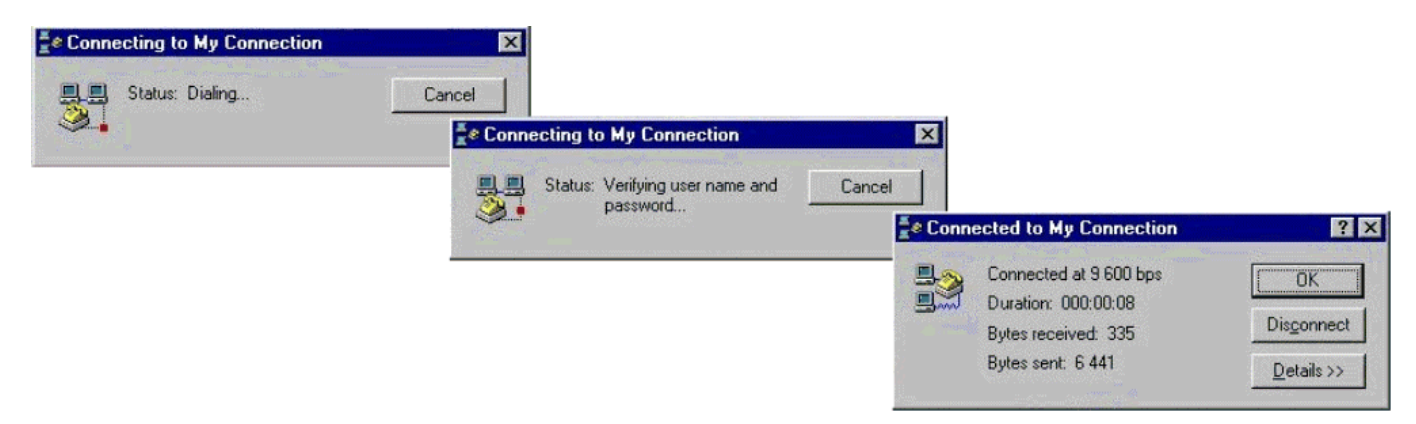

*Figure 8-10. Making a connection…*

When the connection is established a modem icon will appear in your taskbar (with two flashing red/green dots in it) and it is then possible to open, for example, Netscape or Internet Explorer to browse the Internet.

LEGAL NOTICE

Copyright © Nokia Mobile Phones 1999. All rights reserved.

Reproduction, transfer, distribution or storage of part or all of the contents in this document in any form without the prior written permission of Nokia is prohibited.

Nokia and Nokia Connecting People are registered trademarks of Nokia Corporation. Other product and company names mentioned herein may be trademarks or tradenames of their respective owners.

Nokia operates a policy of continuous development. Therefore we reserve the right to make changes and improvements to any of the products described in this document without prior notice.

Under no circumstances shall Nokia be responsible for any loss of data or income or any special, incidental, consequential or indirect damages howsoever caused.

The contents of this document are provided "as is". Except as required by applicable law, no warranties of any kind, either express or implied, including, but not limited to, the implied warranties of merchantability and fitness for a particular purpose, are made in relation to the accuracy, reliability or contents of this document. Nokia reserves the right to revise this document or withdraw it at any time without prior notice.